### PORSCHE'

# Technical Information Service

164/19ENU <sup>9198</sup> 9

### **Complaint: FoD Update is Not Displayed/Cannot be Performed (164/19)**

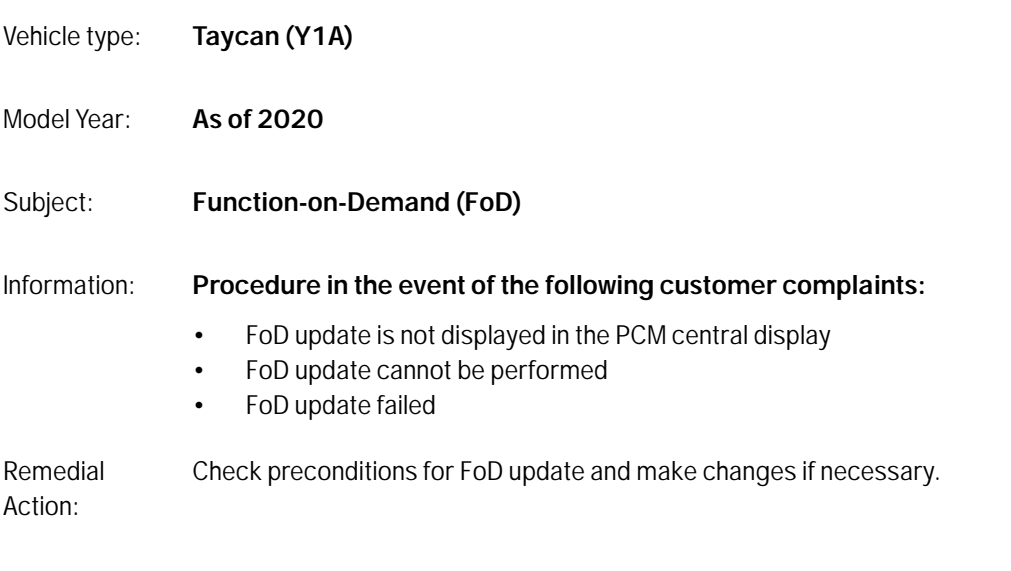

Tools: • Battery charger with a current rating of **at least 90 A** and - if required - **also** with a **current and voltage-controlled charge map** for lithium starter batteries, e.g. **Battery charger, 90 A**

• **9900 - PIWIS Tester 3** with PIWIS Tester software version **39.000.000** (or higher) installed

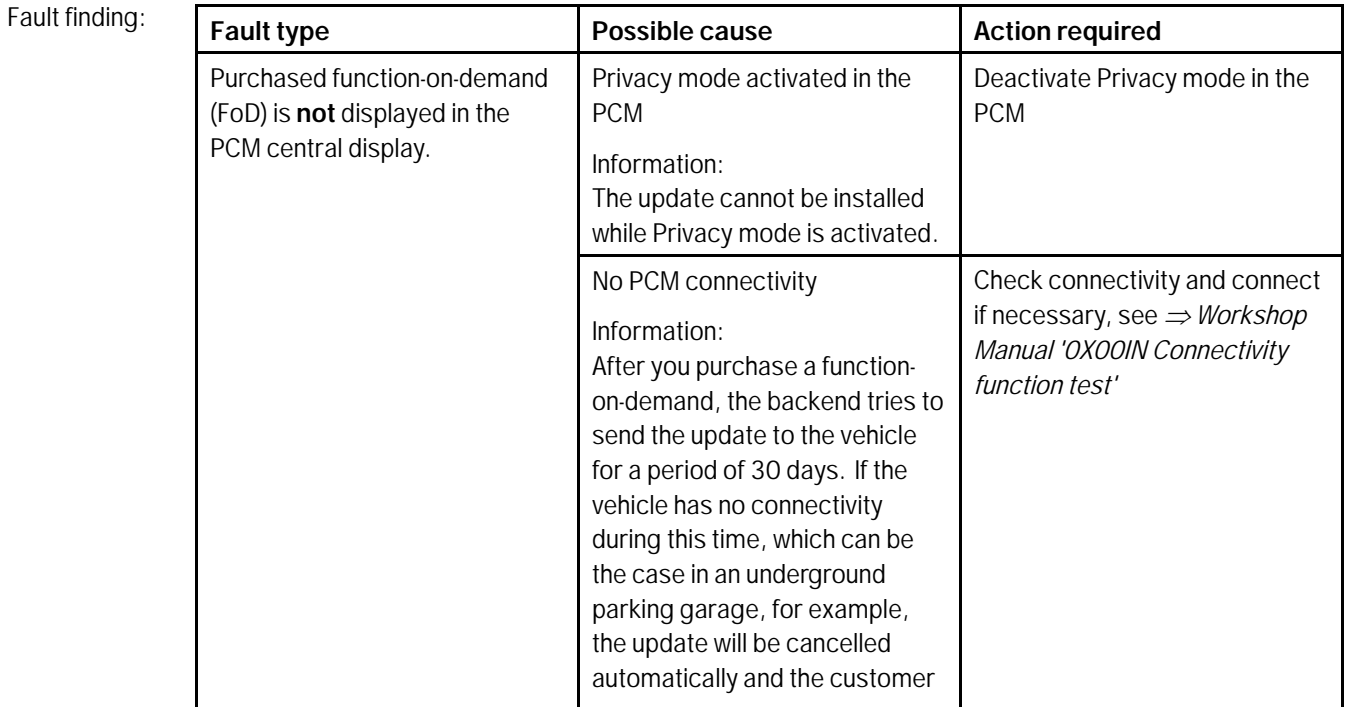

Service

Service<br>
9198 ENU164/19

### Technical Information

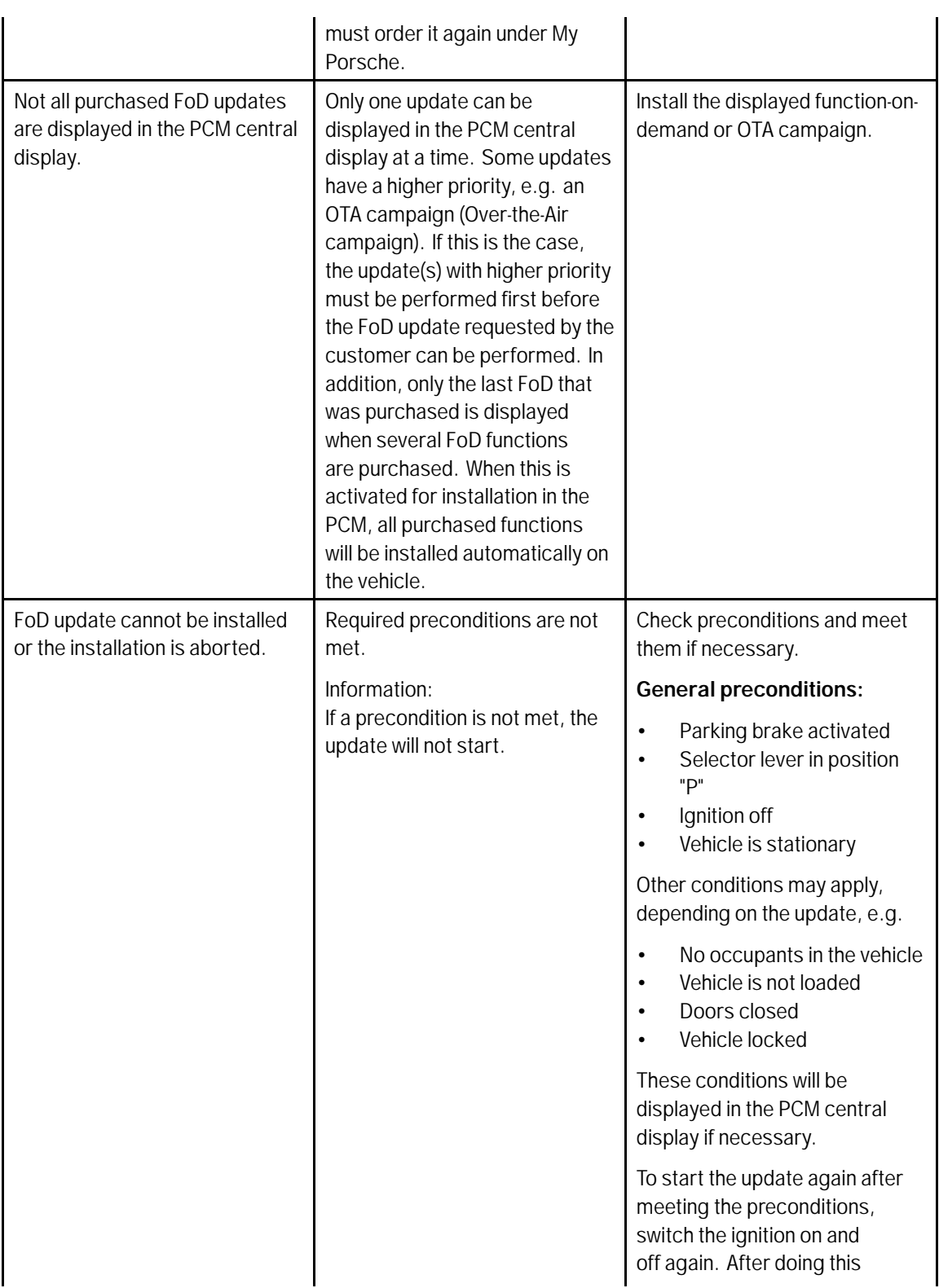

## Mar 20, 2020<br>Page 2 of 4 **AfterSales**

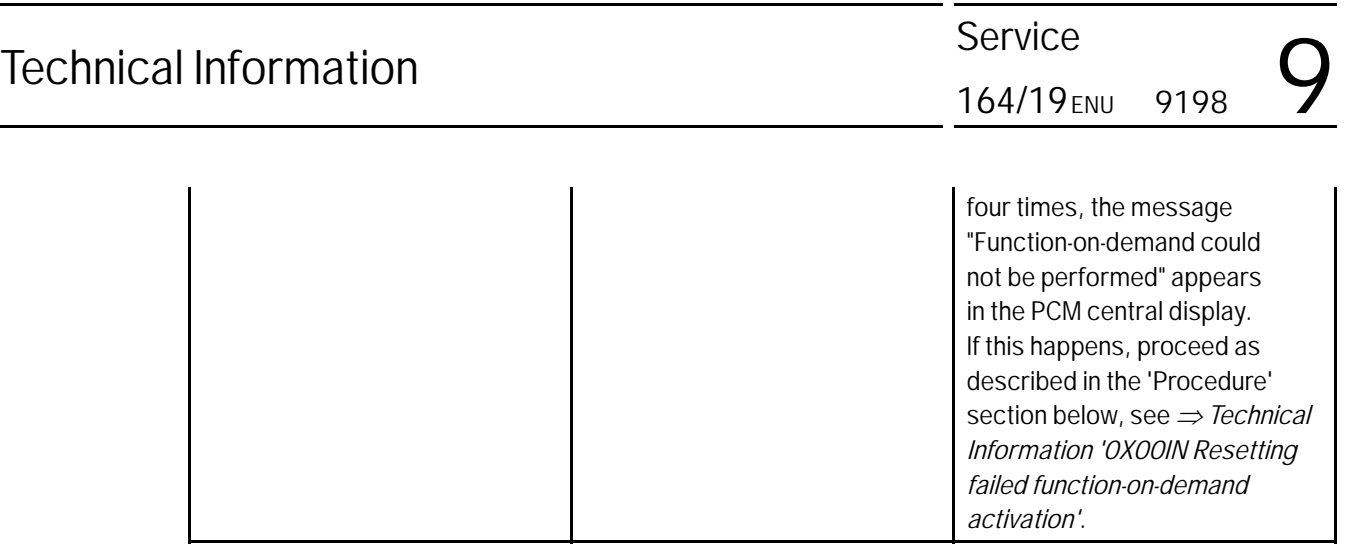

### **Resetting failed function-on-demand activation**

Work Procedure: 1 Connect a suitable battery charger, e.g. **Battery charger 90A**, to the jump-start terminals in the luggage compartment and switch it on.

#### i **Information**

**Position remote control** with the back facing forward upright between the holding struts in the rear cupholder (**emergency start tray**) to guarantee a permanent radio link between the vehicle and remote control *Emergency start tray* **-arrow-**.

#### 2

- 3 **9900 PIWIS Tester 3** must be connected to the vehicle communication module (VCI) via the **USB cable**. Then connect the communication module to the vehicle and switch on the PIWIS Tester.
- 4 Switch on the ignition.
- 5 On the PIWIS Tester start screen, call up the **'Diagnostics'** application.

The vehicle type is then read out, the diagnostic application is started and the control unit selection screen is populated.

- 6 Select the **"Over-the-Air (OTA)"** control unit.
- 7 Select the **"Maintenance/repairs"** menu.
- 8 Select **"Reset ORU warning"**. Press •F12" to continue.
- 9 Start resetting ORU warning with •F8".

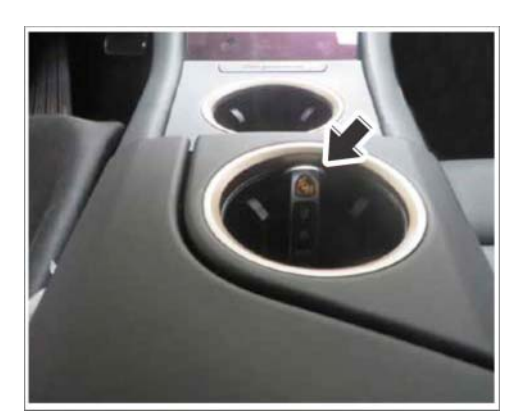

*Emergency start tray*

- 10 Once it is reset successfully, press  $\cdot$  F11" to return to the control unit selection screen ('Overview' menu).
- 11 In the control unit selection screen ('Overview' menu), press •F7" to call up the **"Additional menu"**.
- 12 Select the menu item **"Function enable"** and press •F12" ('Next') to confirm your selection.
- 13 Select the menu item **"Activate function enable"** and press •F12" ('Next') to confirm your selection.
- 14 Once this is activated successfully, **all** control units are coded automatically.
- 15 Read out all fault memories and check and delete any existing fault memory entries. For instructions, see *Workshop Manual '033500 On-board diagnosis (OBD)'*.
- 16 Disconnect the PIWIS Tester from the vehicle.
- 17 Switch off and disconnect the battery charger.

**Important Notice:** Technical Bulletins issued by Porsche Cars North America, Inc. are intended only for use by professional automotive technicians who have attended Porsche service training courses. They are written to inform those technicians of conditions that may occur on some Porsche vehicles, or to provide information that could assist in the proper servicing of a vehicle. Porsche special tools may be necessary in order to perform certain operations identified in these bulletins. Use of tools and procedures other than those Porsche recommends in these bulletins may be detrimental to the safe operation of your vehicle, and may endanger the people working on it. Properly trained Porsche technicians have the equipment, tools, safety instructions, and know-how to do the job properly and safely. Part numbers listed in these bulletins are for reference only. The work procedures updated electronically in the Porsche PIWIS diagnostic and testing device take precedence and, in the event of a discrepancy, the work procedures in the PIWIS Tester are the ones that must be followed.

© 2020 Porsche Cars North America, Inc.

Mar 20, 2020

### Mar 20, 2020<br>Page 4 of 4 **AfterSales**